## **Предупреждение**

а. Заводская прошивка предназначена только для восстановления работоспособности устройства. Не прошивайте ею исправное устройство.

б. Если вас устраивает работа устройства, не рекомендуется перепрошивать его вообще, даже новой прошивкой. Прошивая устройство неправильно, вы рискуете нарушить его работоспособность.

## ВНИМАНИЕ!!!

НЕ ОТКЛЮЧАЙТЕ УСТРОЙСТВО ОТ КОМПЬЮТЕРА И НЕ ОТСОЕДИНЯЙТЕ USB-КАБЕЛЬ ВО ВРЕМЯ ПЕРЕПРОШИВКИ!!! ЭТО МОЖЕТ ПРИВЕСТИ К ПОЛОМКЕ!!! ДО ПЕРЕПРОШИВКИ СОХРАНИТЕ ВСЕ ДАННЫЕ НА КОМПЬЮТЕРЕ - ОНИ БУДУТ УДАЛЕНЫ В ПРОЦЕССЕ ОБНОВЛЕНИЯ.

Программа-прошивальщик штатно работает только под Windows XP и Win 7 32 bit

## **Процесс перепрошивки**

Connected Devices

[ Language ]

Upgrade

Restore

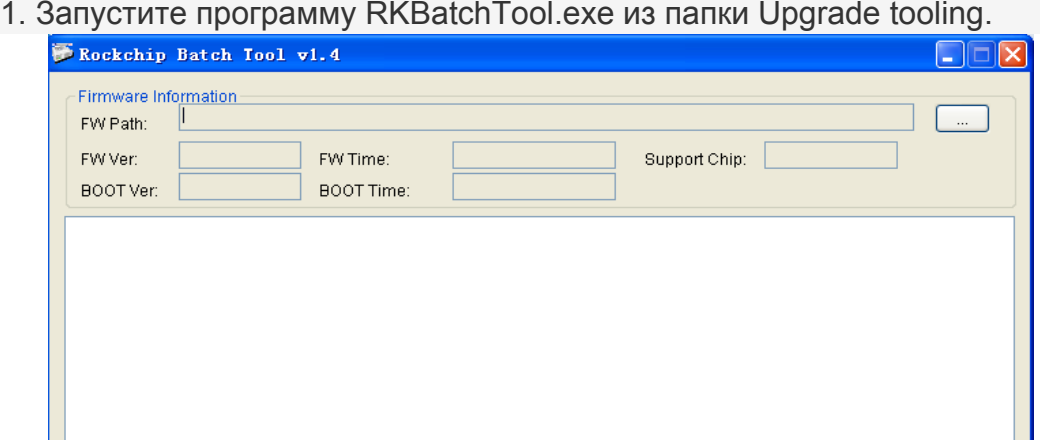

Switch

Clear

Save

Exit

2. В поле FW Path пропишите путь к файлу прошивки (файл формата img).

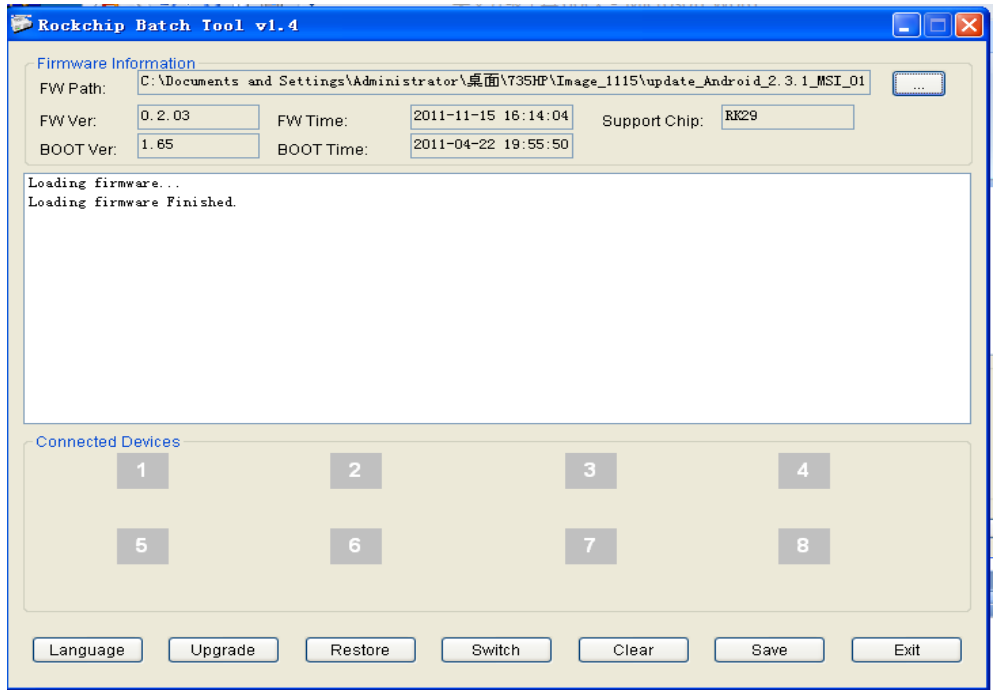

3. ВЫКЛЮЧЕННЫЙ И ПОДКЛЮЧЕННЫЙ К ЗАРЯДНОМУ УСТРОЙСТВУ планшетный компьютер подключите к USB-порту компьютера, зажав кнопку «Громкость Плюс».

Если в блоке Connected Devices один из номеров, означающих номер USB-порта на компьютере, окрасится розовым цветом – нажмите кнопку SWITCH.

Система предложит выбрать драйвера – выбрать их можно в папке Driver. После установки драйверов одна из цифр, означающих номер USB-порта на компьютере, высветится зеленым цветом. Если после установки драйверов ничего не произойдет, переподключите устройство с зажатой клавишей «Громкость плюс».

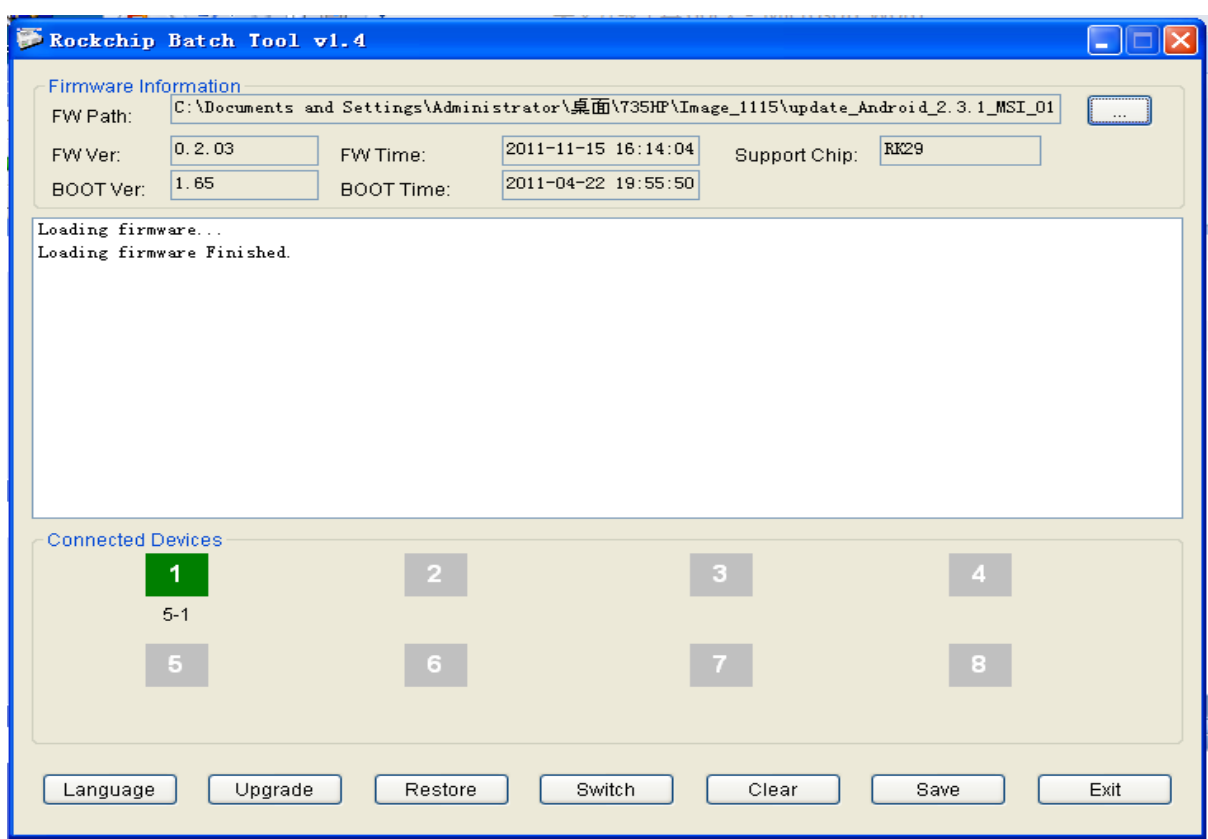

4. Если всё сделано правильно – в разделе Connected Devices один из номеров высветится зеленым цветом. Нажмите UPGRADE для запуска прошивки. Подождите несколько минут до появления надписи UPGRADE DONE SUCSESS. Теперь можно отключать устройство от компьютера и дождаться окончания установки прошивки в автономном режиме.

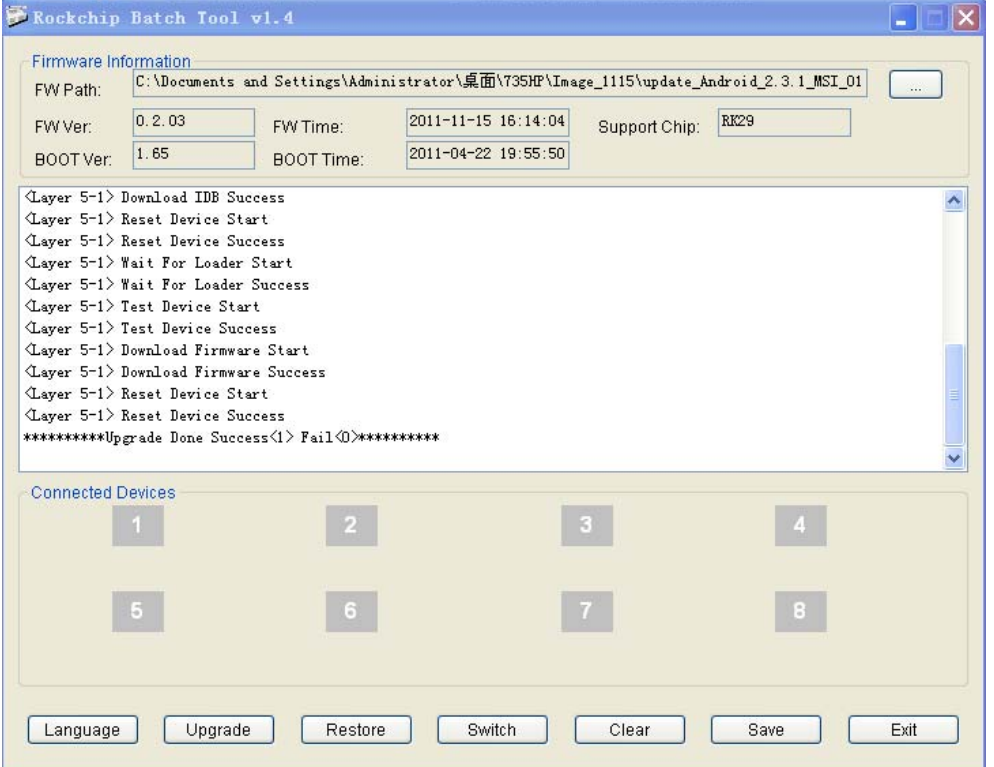